## **Ballet danseres en cirkel** – video les

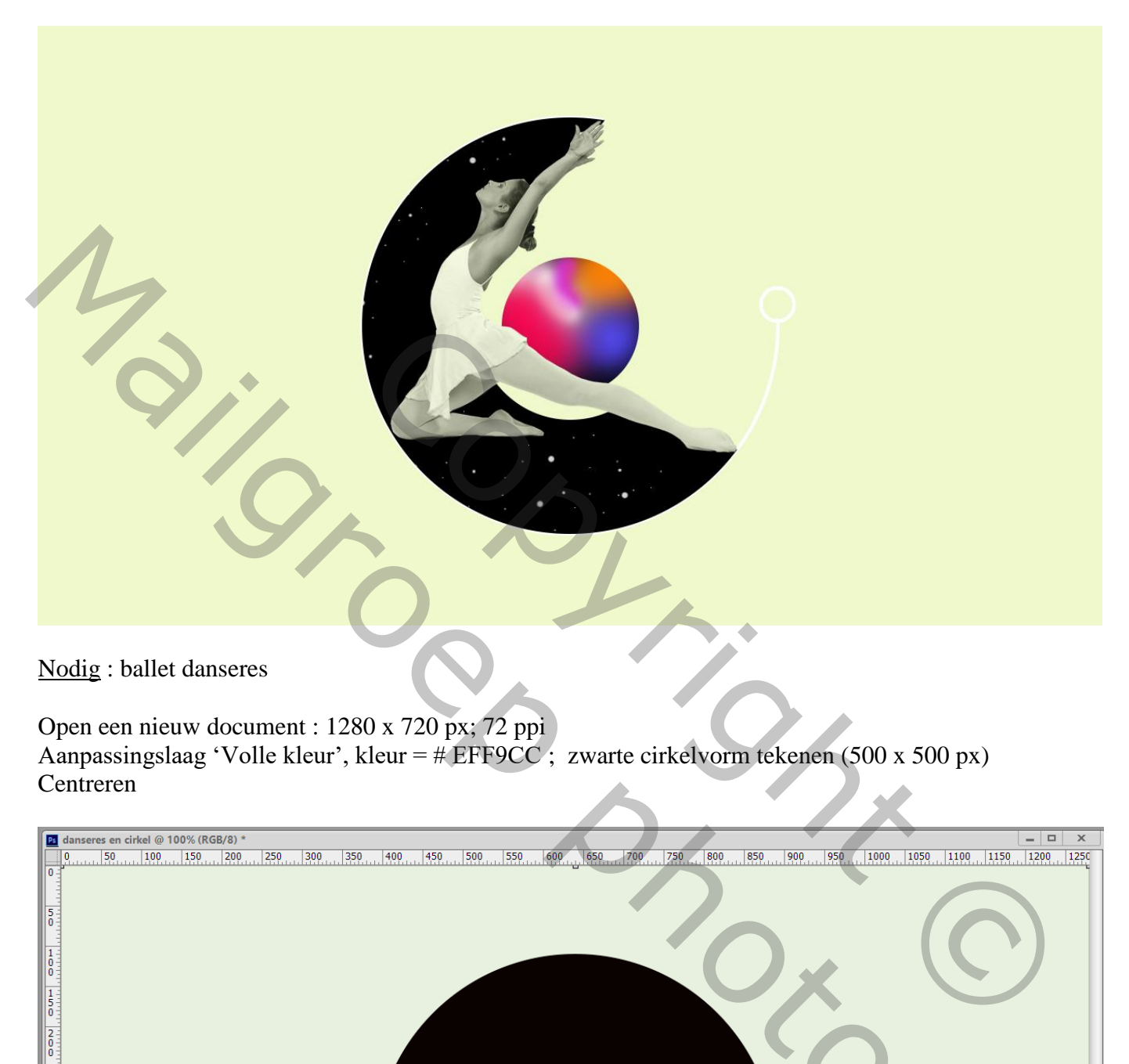

Nodig : ballet danseres

Open een nieuw document : 1280 x 720 px; 72 ppi Aanpassingslaag 'Volle kleur', kleur = # EFF9CC ; zwarte cirkelvorm tekenen (500 x 500 px) Centreren

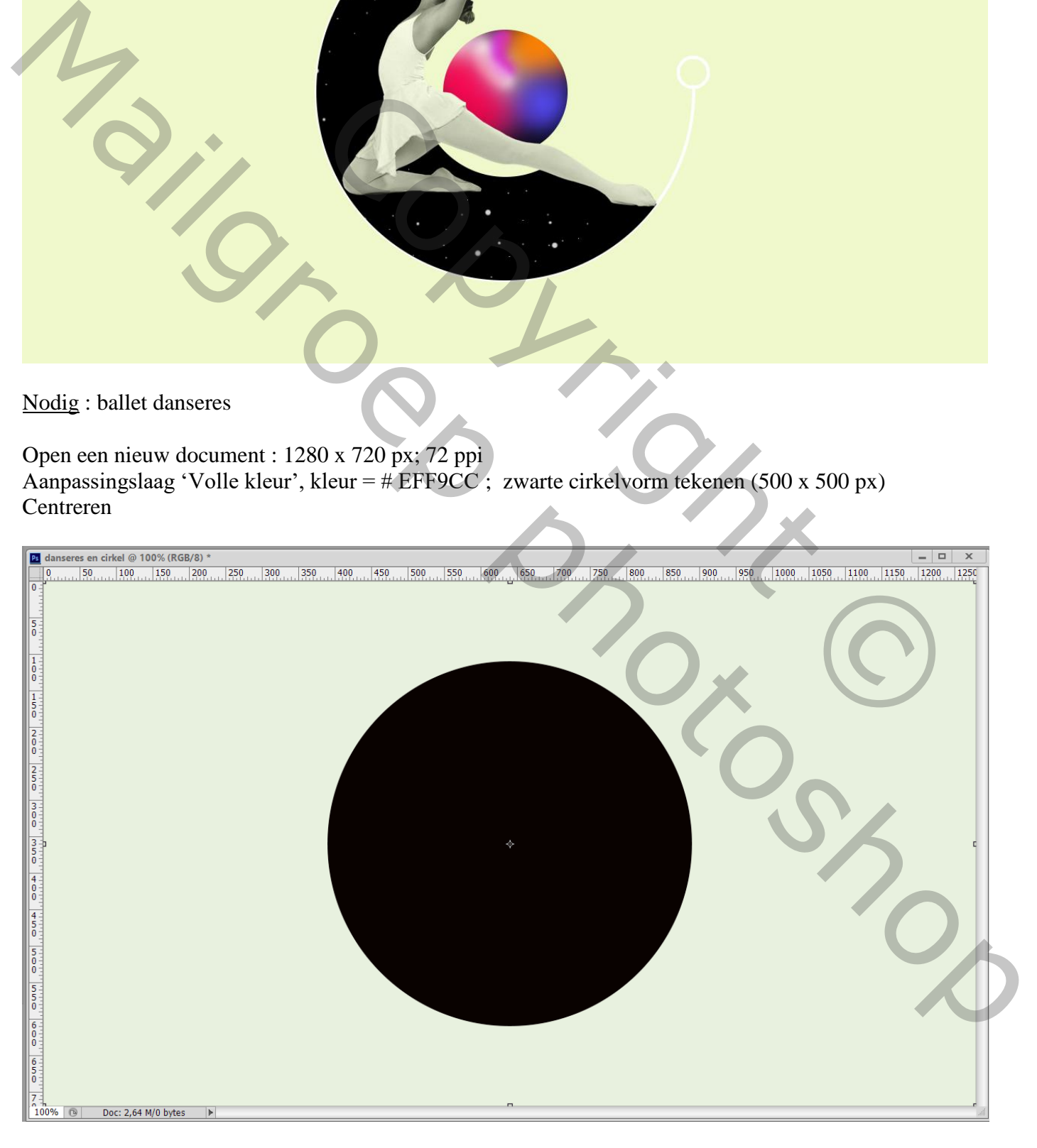

Dupliceer de vorm laag twee keren; tweede kopie op een grootte van 45% ; Kleur van de kleine vorm gewijzigd in # EFF9CC

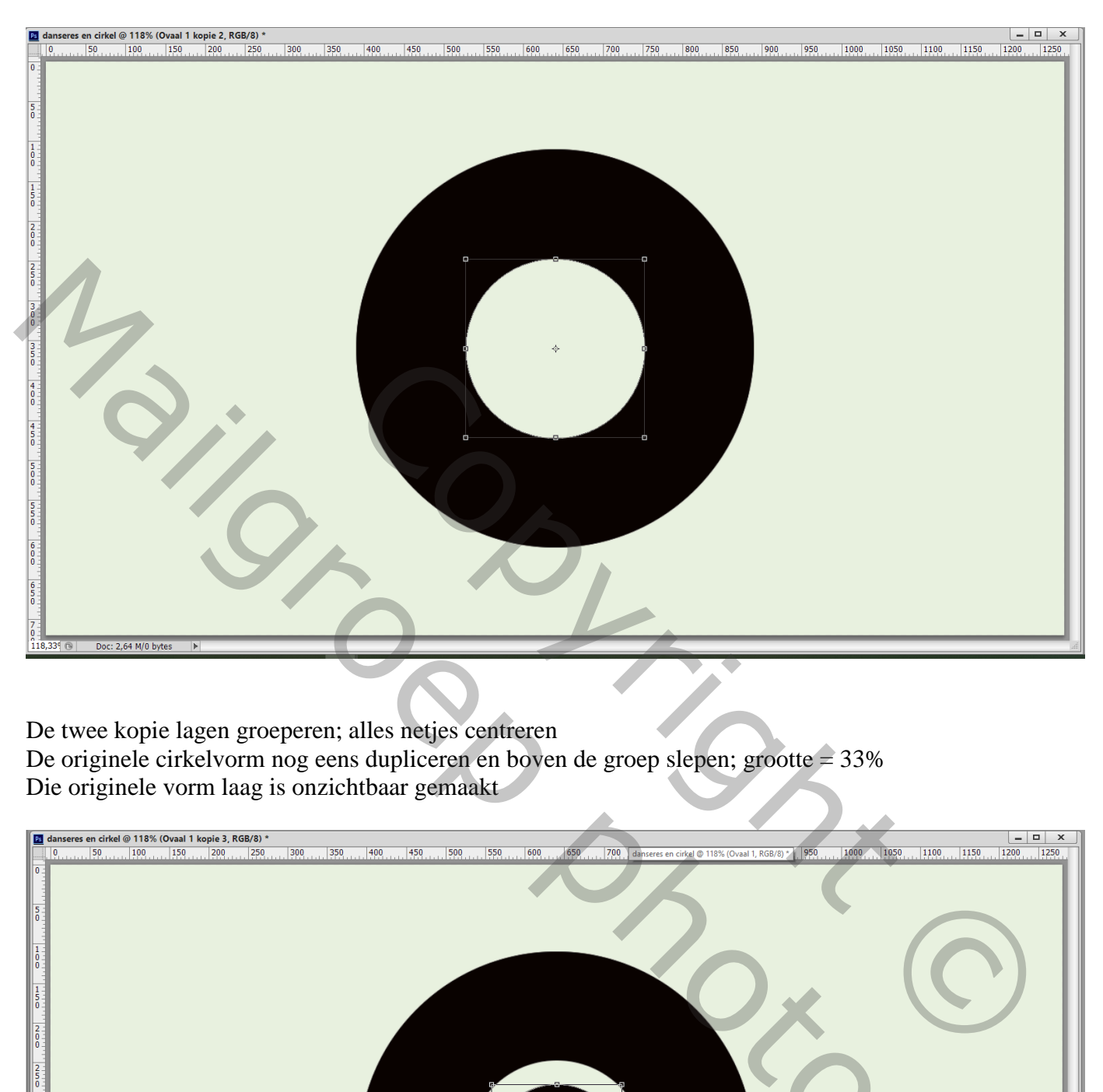

De twee kopie lagen groeperen; alles netjes centreren

De originele cirkelvorm nog eens dupliceren en boven de groep slepen; grootte = 33% Die originele vorm laag is onzichtbaar gemaakt

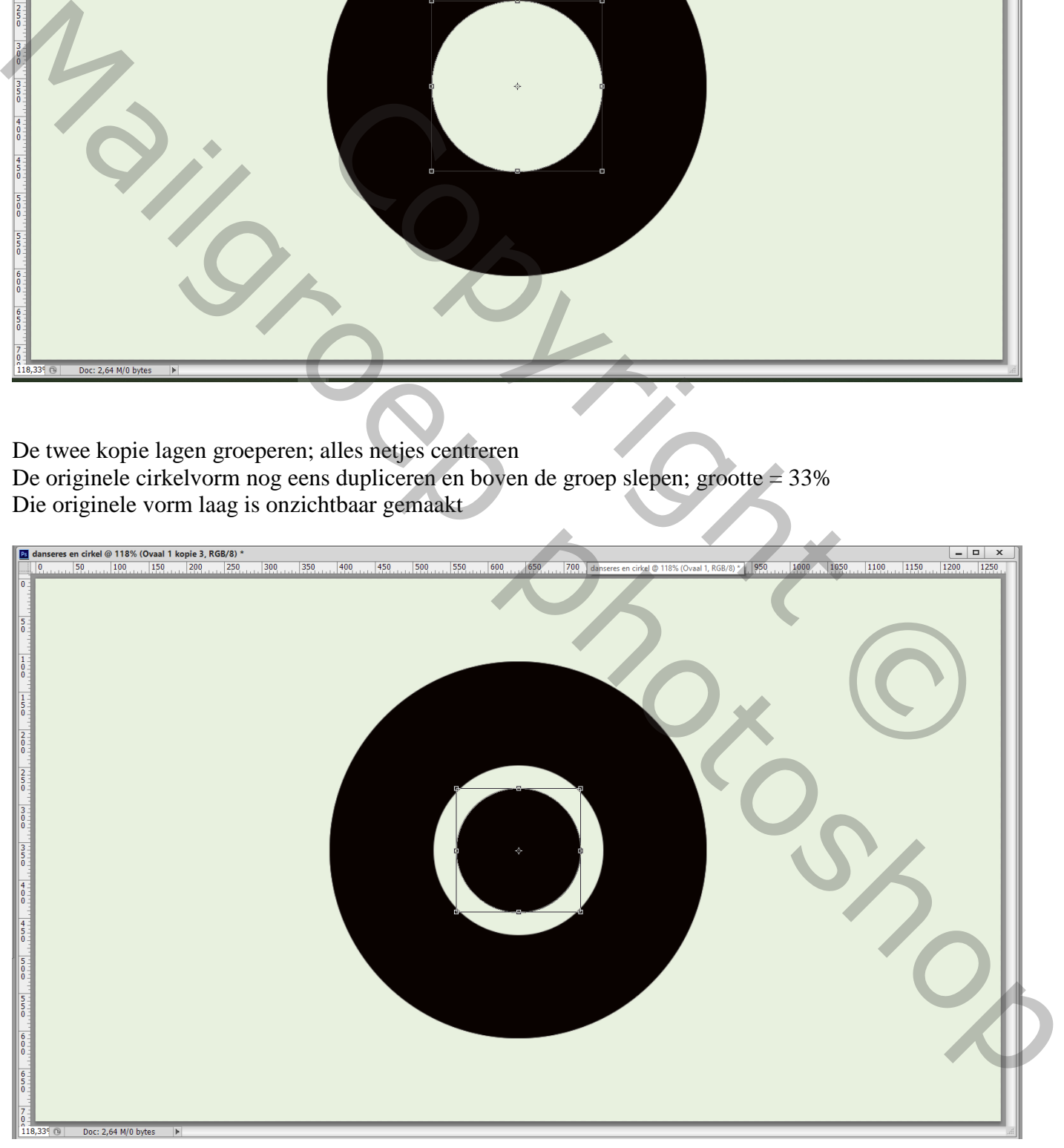

## Danseres toevoegen; plaats en grootte aanpassen

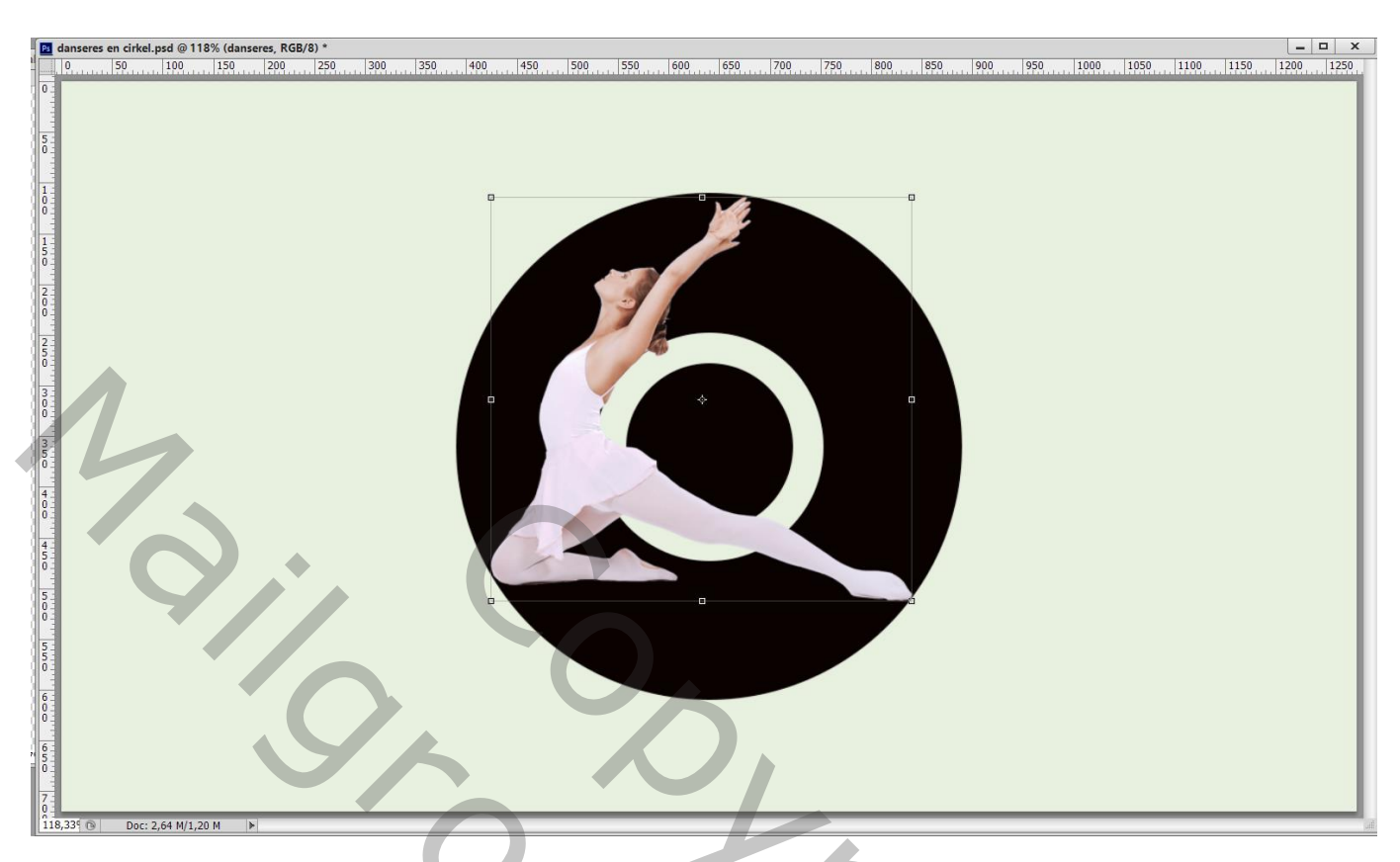

Boven de danseres een Aanpassingslaag 'zwart wit'; standaard waarden; Uitknipmasker

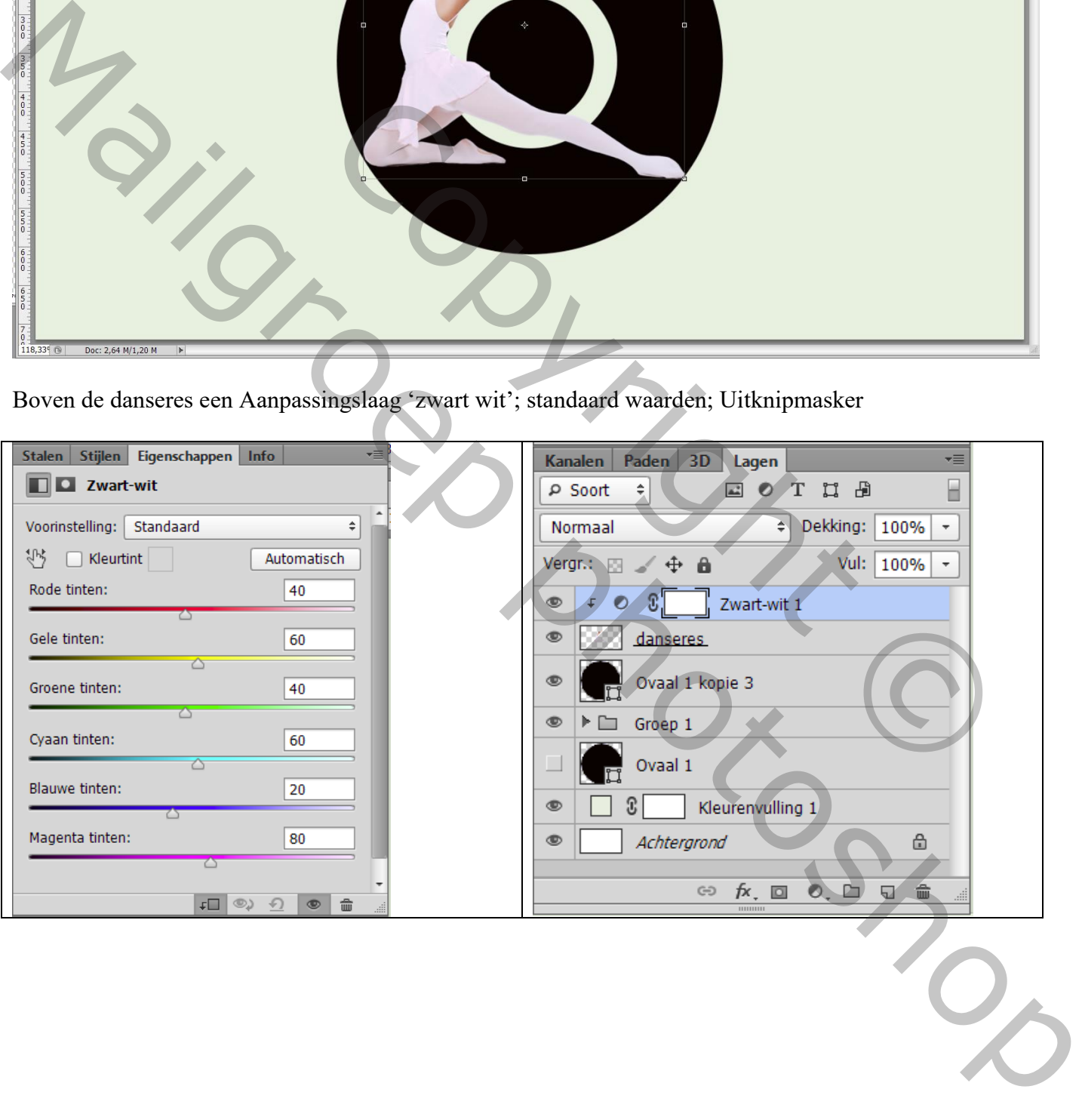

De eerste Volle kleur laag dupliceren; boven de danseres plaatsen als Uitknipmasker ; modus = Lineair Doordrukken ; dekking = 45%

Voeg dan nog een Aanpassingslaag 'Belichting toe'; Uitknipmasker boven vorige Aanpassingslaag

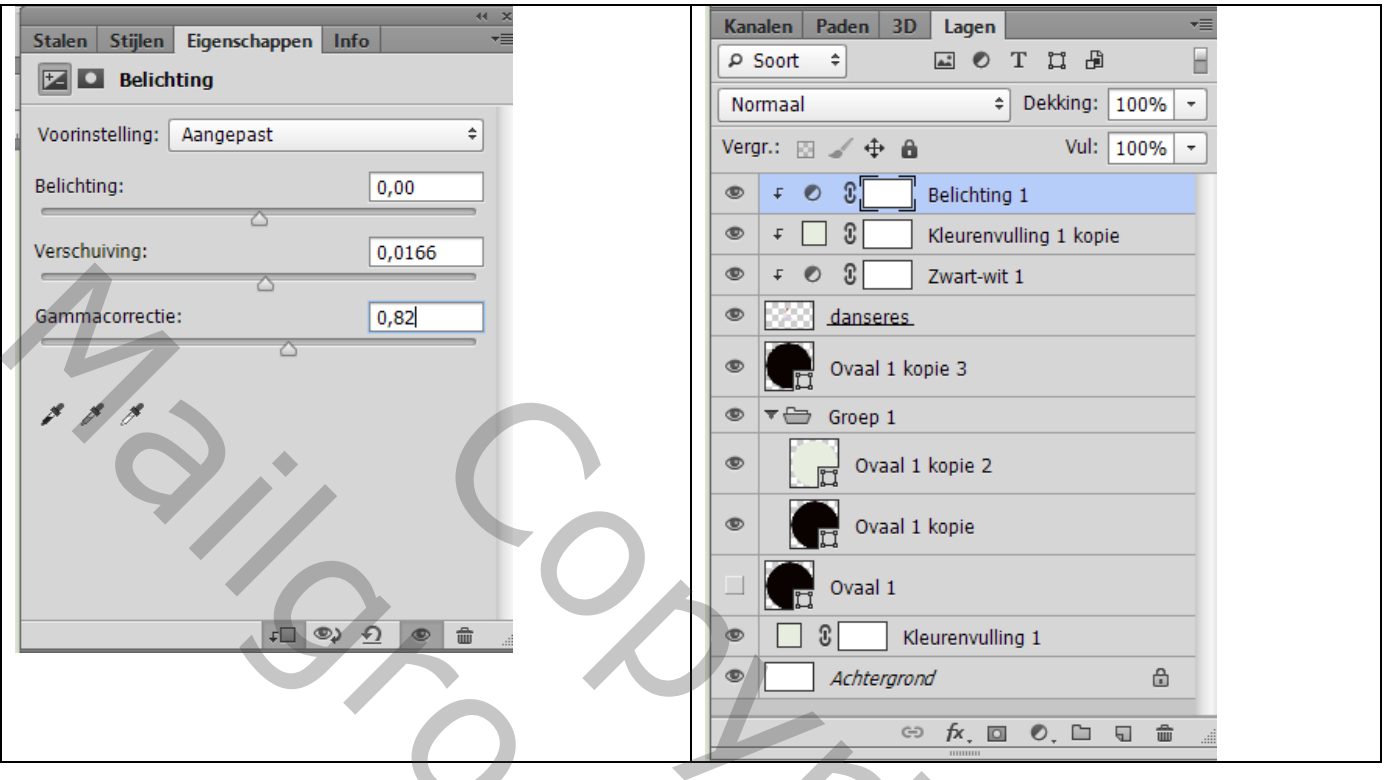

Selectie maken boven de danseres; aan de groep een laagmasker toevoegen

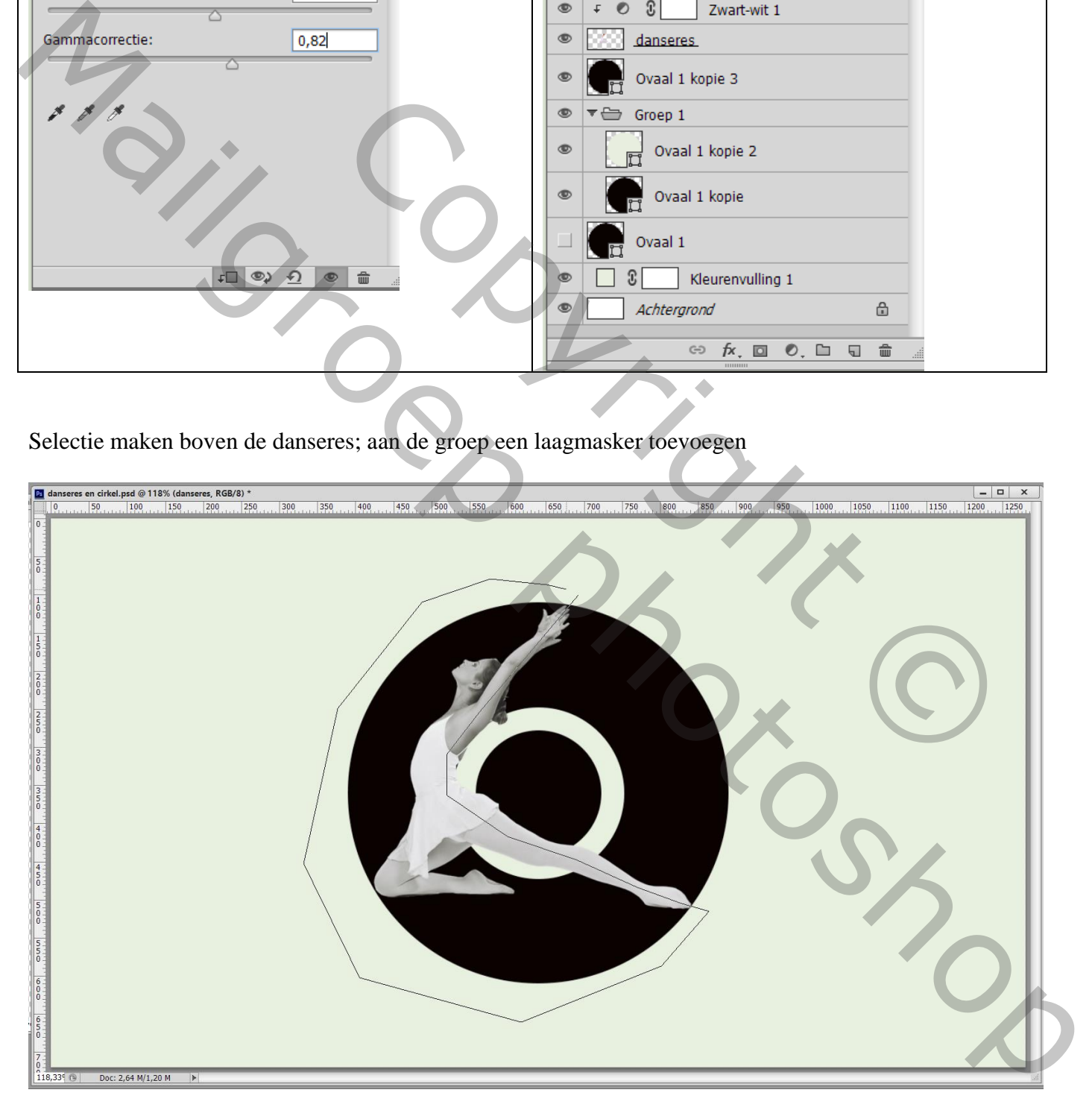

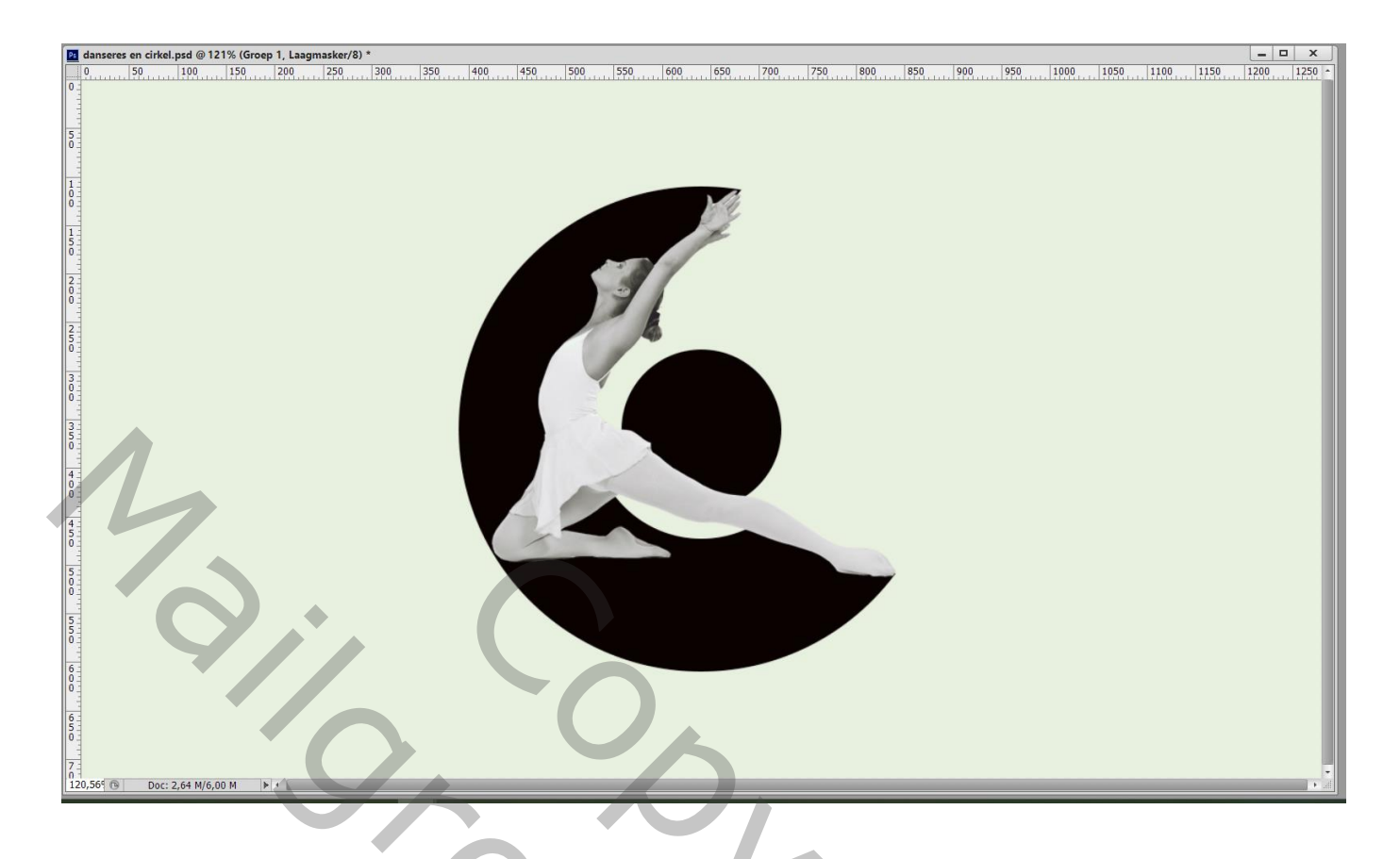

Voor de originele cirkel vorm : Activeren en zichtbaar maken: geen vulling : omlijning = 4 px; wit

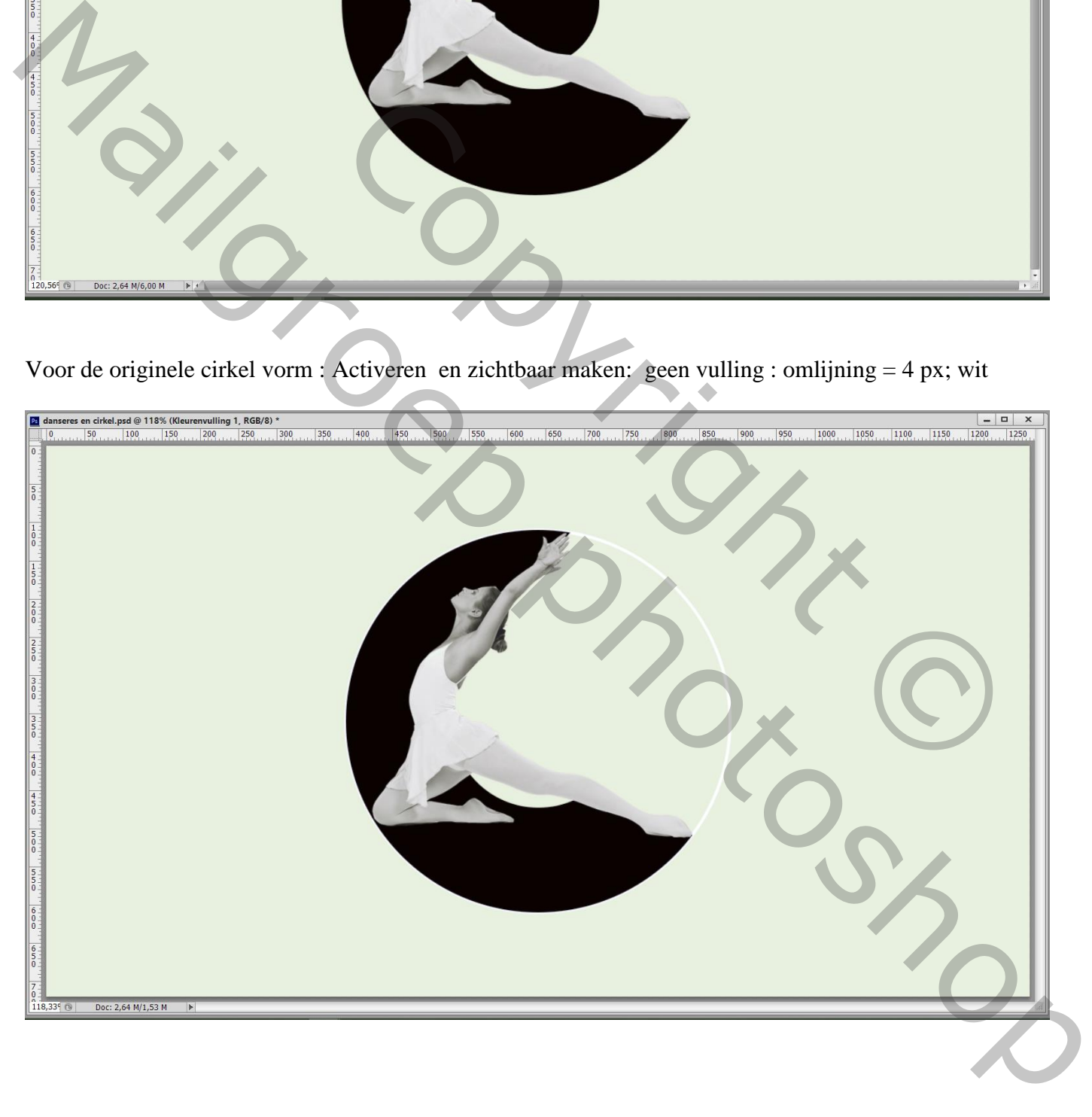

Deze vormlaag omzetten in pixels ; dupliceren;

Terug een selectie maken; selectie omkeren; aan de bovenste kopie 4 voeg je een laagmasker toe

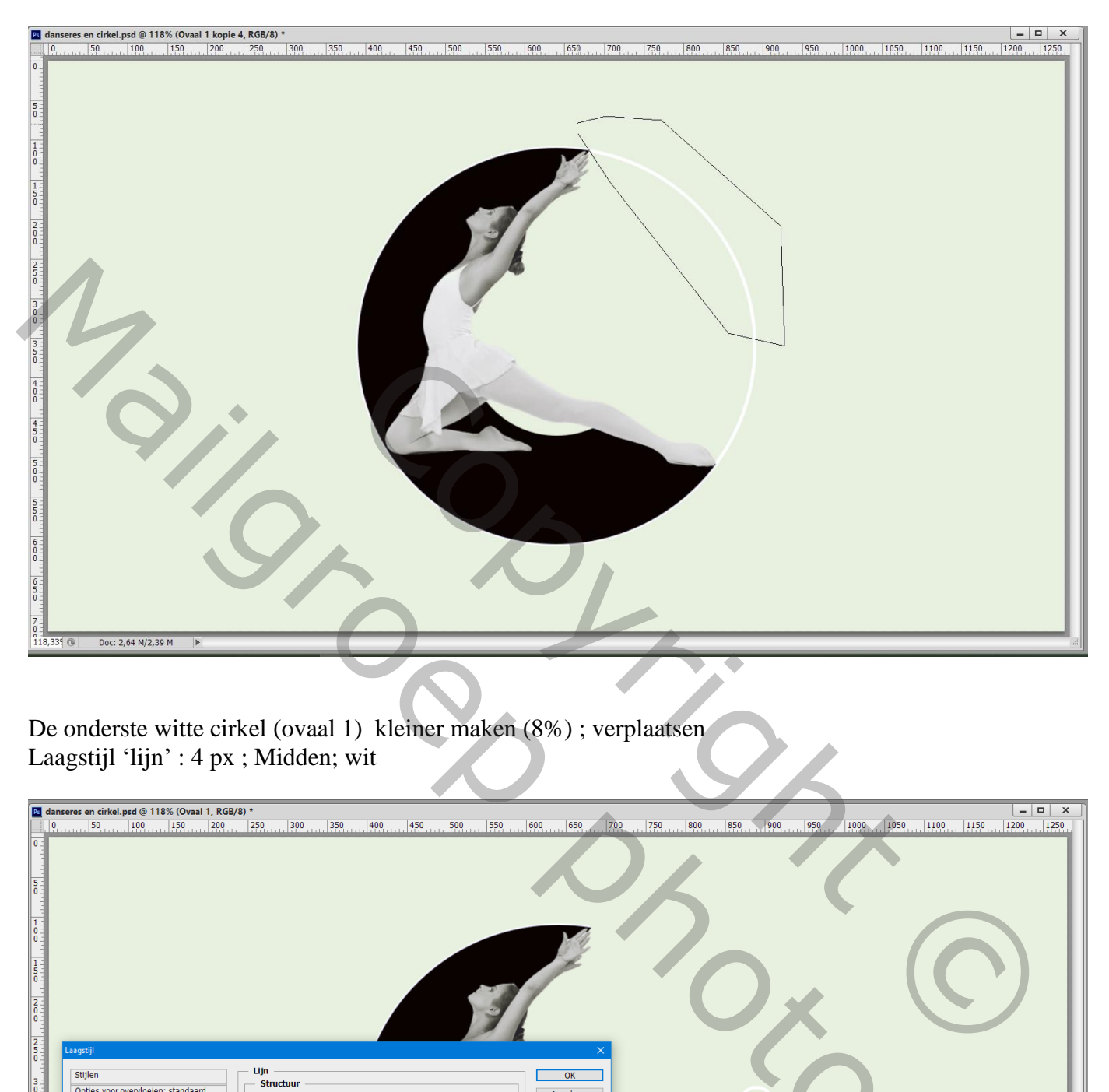

De onderste witte cirkel (ovaal 1) kleiner maken (8%) ; verplaatsen Laagstijl 'lijn' : 4 px ; Midden; wit

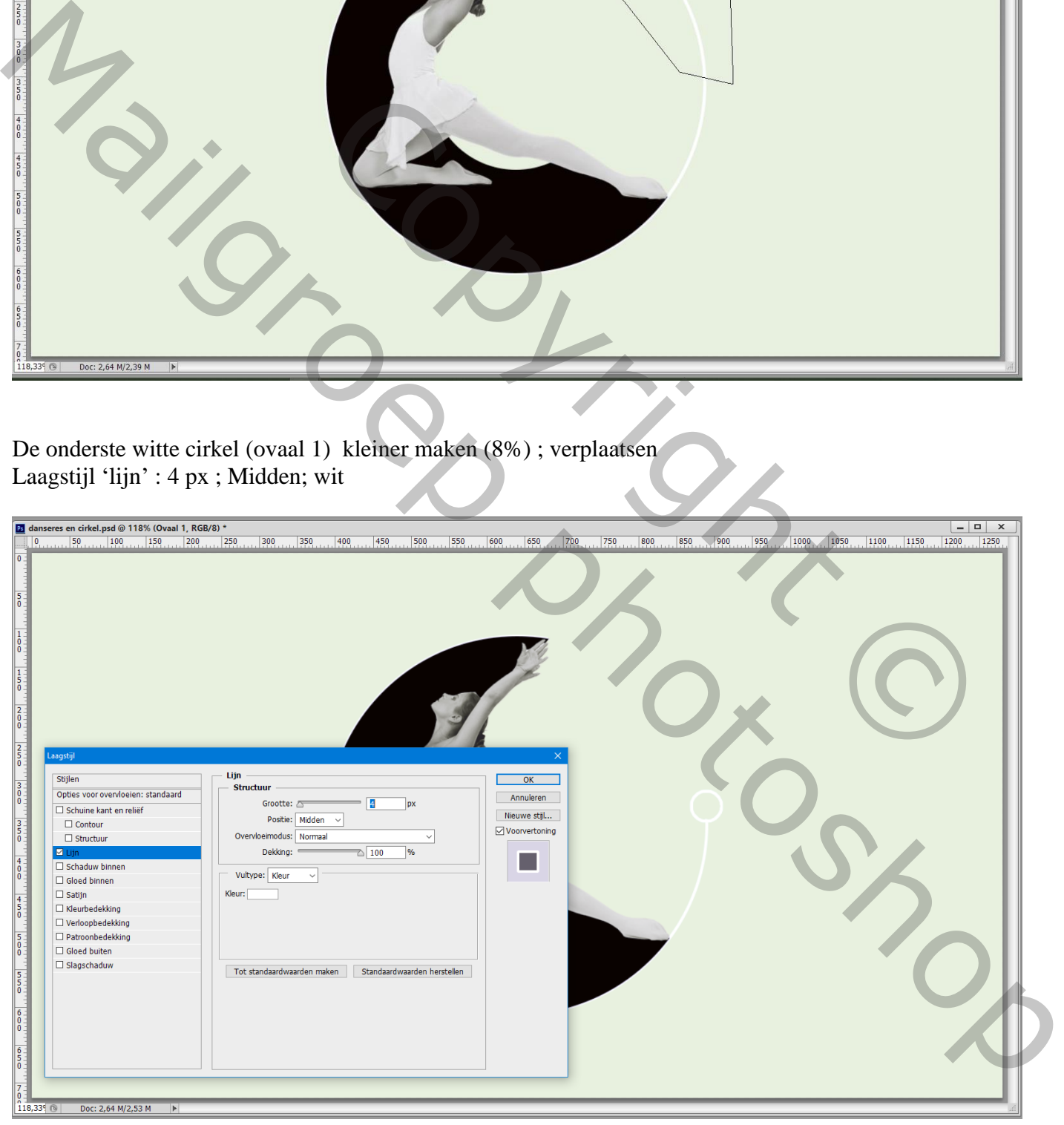

Boven de derde kopie van de cirkelvorm een nieuwe laag toevoegen; Uitknipmasker Schilder met volgende kleuren : # EB6320 ; # FF56D5 ; # FFFFFF ; # D200FF ; # FF8400 ; # 0C00FF ; # FF0048 ; (of kleuren zelf kiezen) ; dekking penseel = 80%

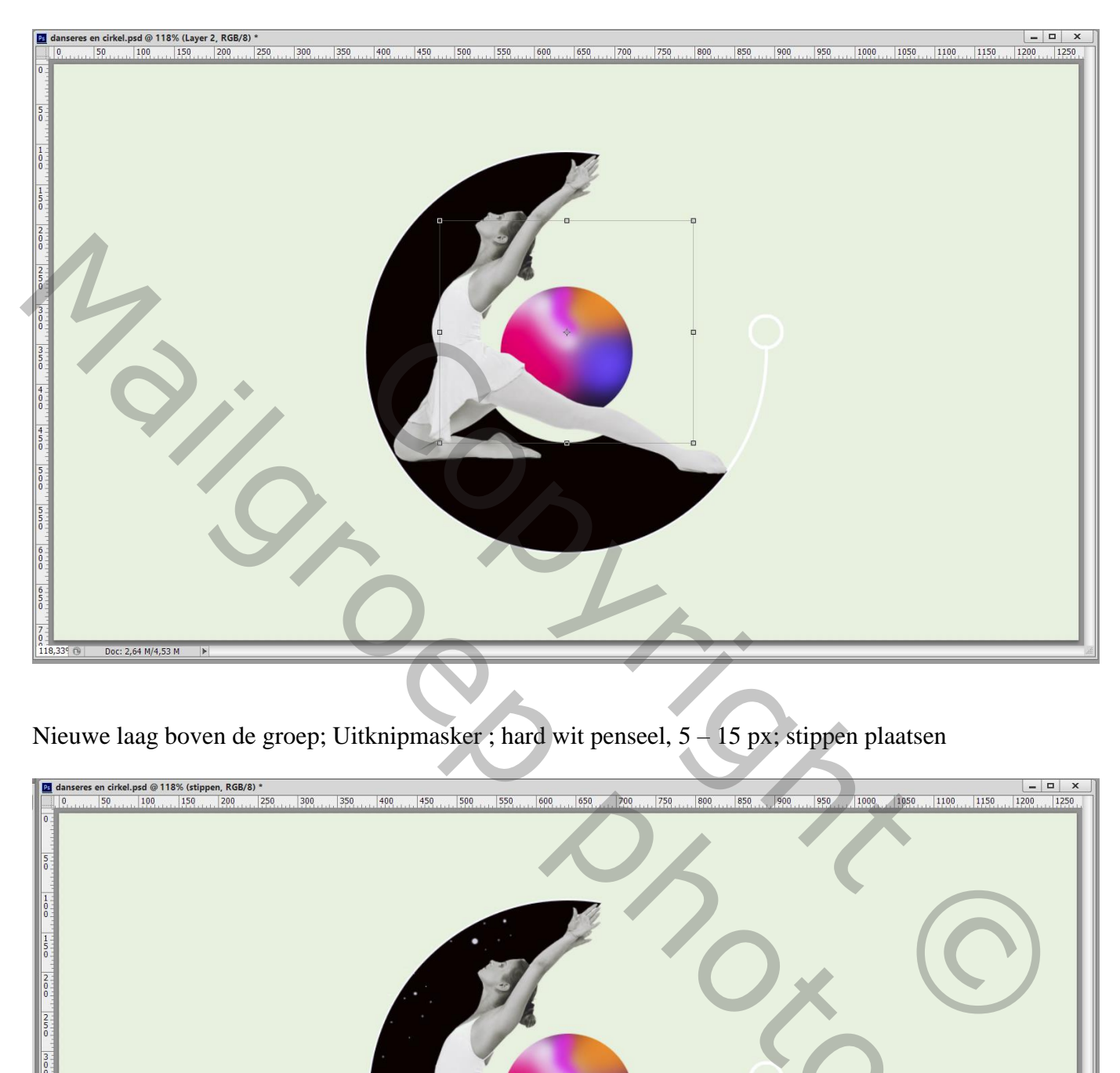

Nieuwe laag boven de groep; Uitknipmasker ; hard wit penseel, 5 – 15 px; stippen plaatsen

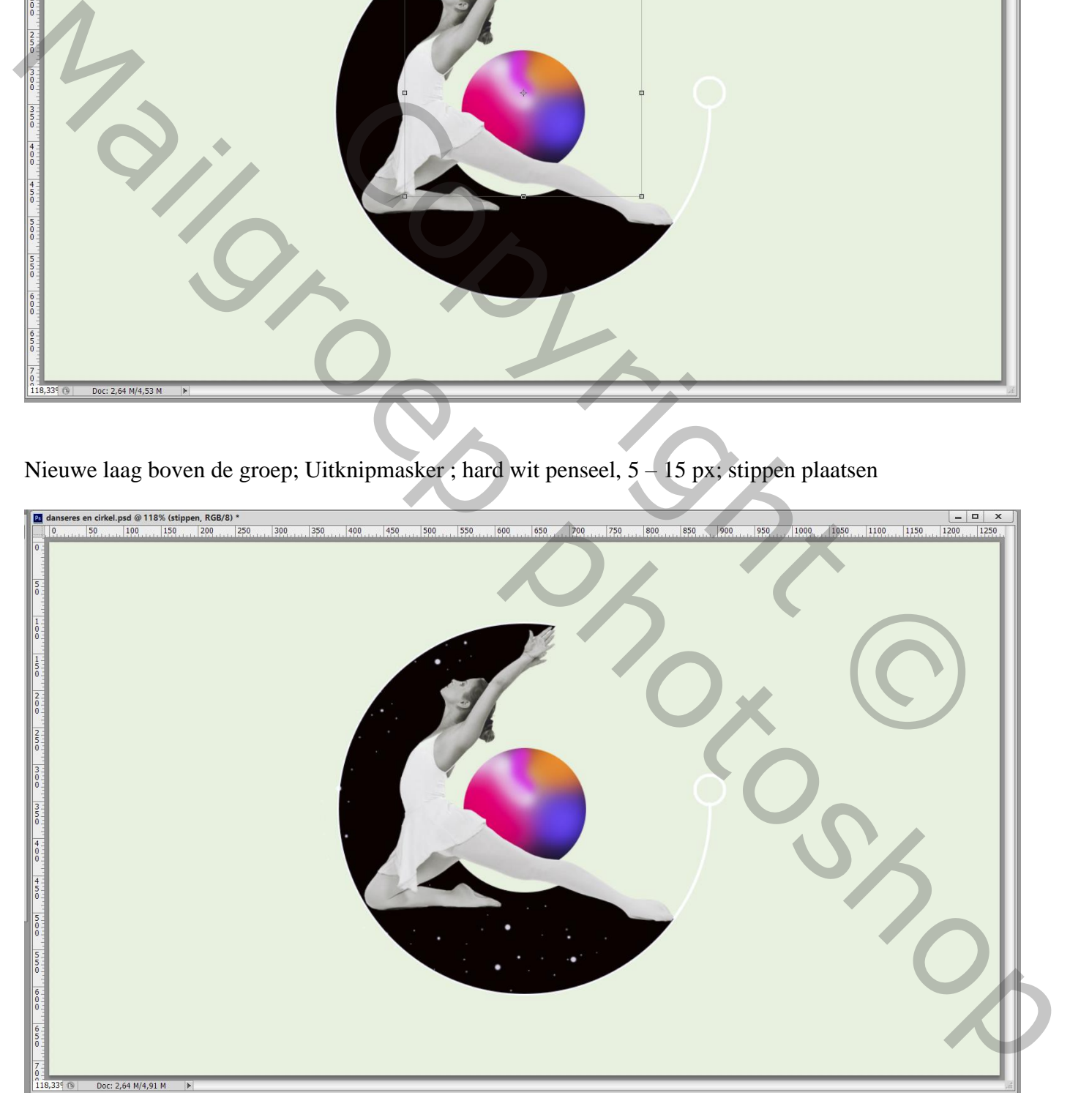

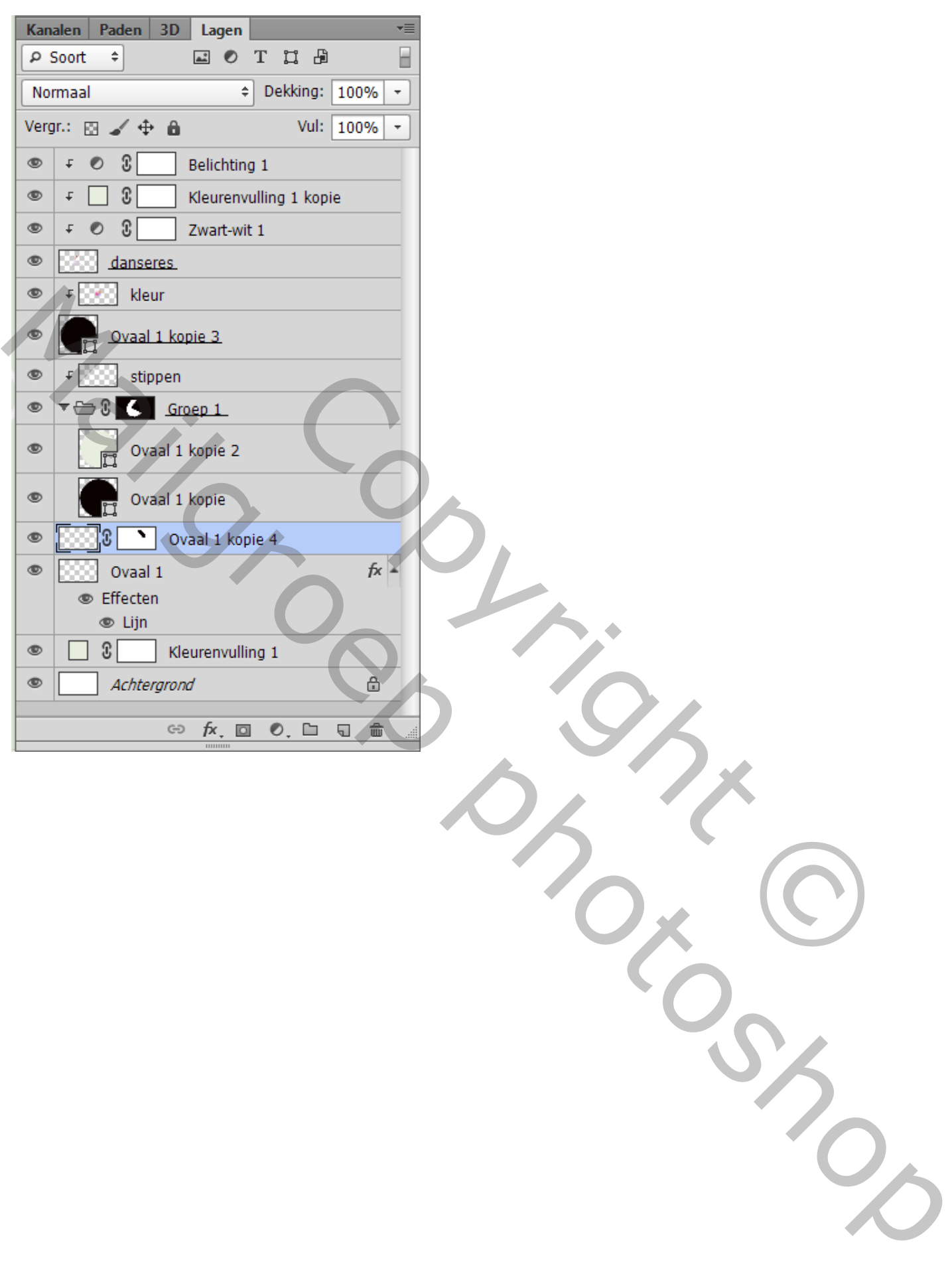